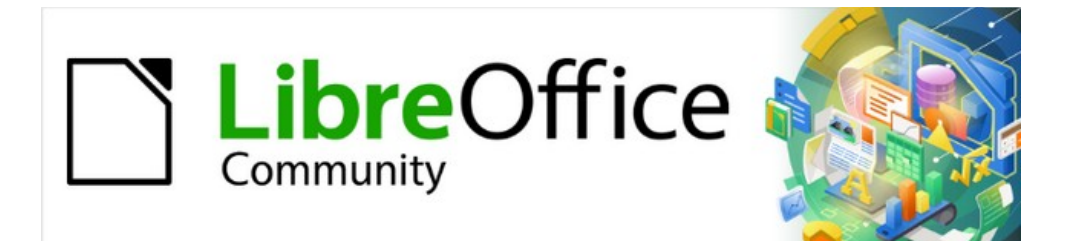

# Draw Guide 7.3

# *Chapter 3, Working with Objects*

# <span id="page-1-4"></span>**Copyright**

This document is Copyright © 2022 by the LibreOffice Documentation Team. Contributors are listed below. This document maybe distributed and/or modified under the terms of either the GNU General Public License (<https://www.gnu.org/licenses/gpl.html>), version 3 or later, or the Creative Commons Attribution License (<https://creativecommons.org/licenses/by/4.0/>), version 4.0 or later.

All trademarks within this guide belong to their legitimate owners.

### <span id="page-1-3"></span>**Contributors**

#### **To this edition.**

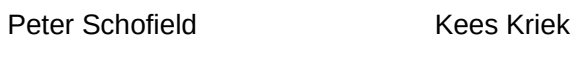

#### **To previous editions.**

Elzett Kotze

Martin Fox Jean Hollis Weber John A Smith Peter Schofield Claire Wood Dave Barton

# <span id="page-1-2"></span>**Feedback**

Please direct any comments or suggestions about this document to the Documentation Team's mailing list: [documentation@global.libreoffice.org](mailto:documentation@global.libreoffice.org)

# **Note**

Everything sent to a mailing list, including email addresses and any other personal information that is written in the message, is publicly archived and cannot be deleted.

### <span id="page-1-1"></span>**Publication date and software version**

Published May 2022. Based on LibreOffice 7.3 Community. Other versions of LibreOffice may differ in appearance and functionality.

# <span id="page-1-0"></span>**Using LibreOffice on macOS**

Some keystrokes and menu items are different on macOS from those used in Windows and Linux. The table below gives some common substitutions for the instructions in this document. For a detailed list, see the application Help.

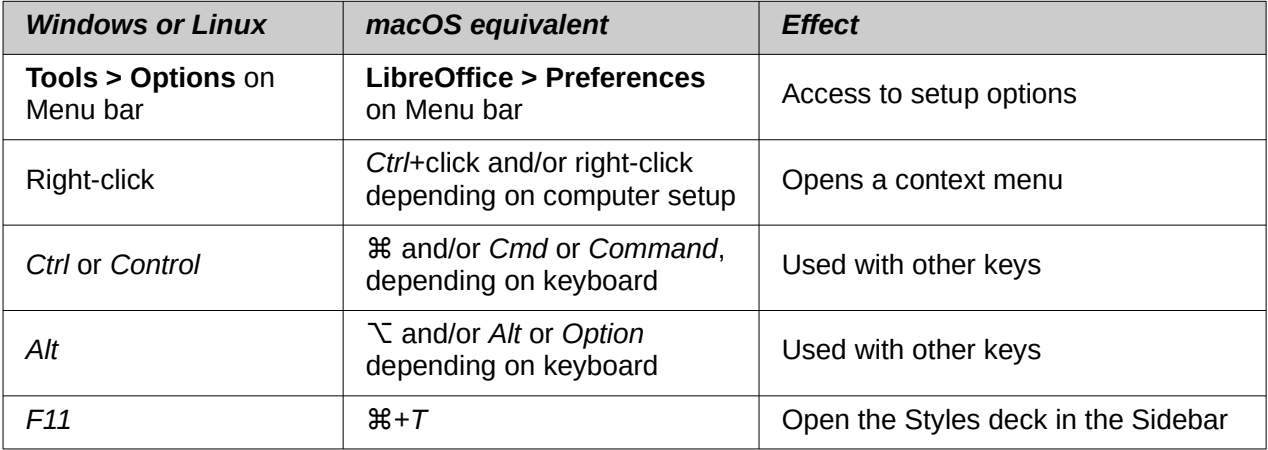

# **Contents**

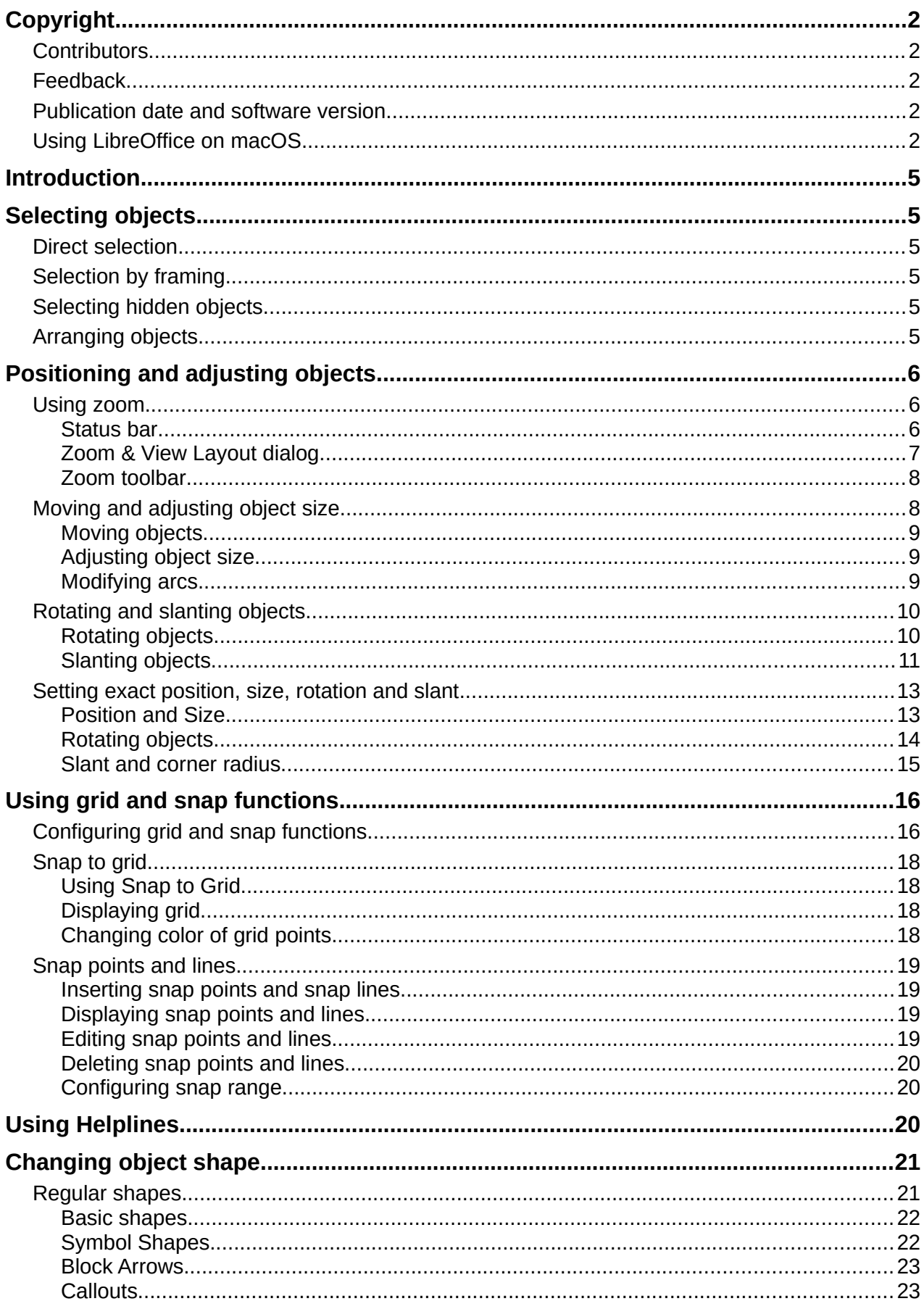

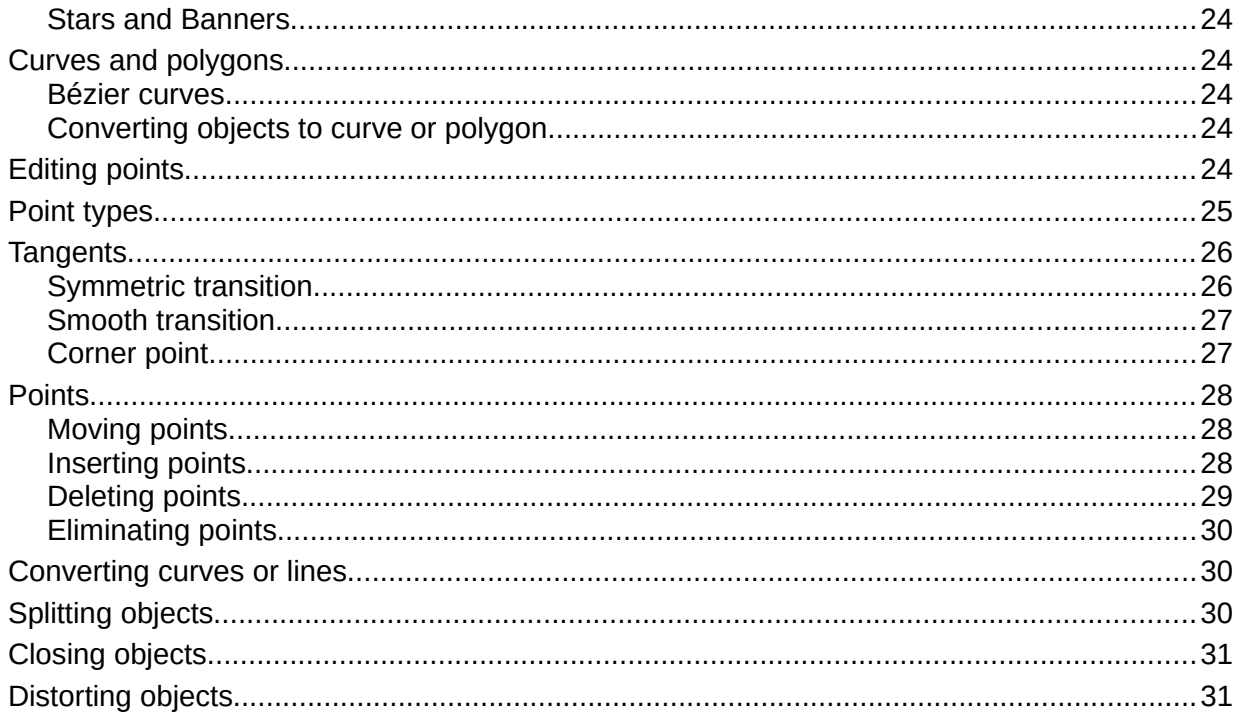

# <span id="page-4-5"></span>**Introduction**

This chapter looks at the tools and functions to modify existing drawings. All of the functions apply to a selected object or a group of selected objects, which can be distinguished by selection handles on a rectangular frame that is large enough to contain the object. Where several objects are selected, the frame around the objects corresponds to the smallest rectangle that can contain all of the objects. This frame is called the selection rectangle.

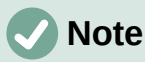

The color and shape of the selection handles changes depending on the tool and function that has been selected to change the object properties. The color of the selection handles also depends on the computer operating system and how the computer has been set up.

# <span id="page-4-4"></span>**Selecting objects**

# <span id="page-4-3"></span>**Direct selection**

The easiest way to select an object is to click directly on it. For objects that are not filled, click on the object border to select it. To select more than one object, hold the *Shift* key down while clicking on objects. To deselect an object, move the cursor into a blank space and click.

# <span id="page-4-2"></span>**Selection by framing**

Several objects can be selected at once by clicking and dragging the cursor around the objects drawing a selection rectangle around the objects. Only objects that lie entirely within this selection rectangle are selected. To select multiple objects by framing, **Select** on the Drawing toolbar must be active, as shown in Figure [1](#page-4-6).

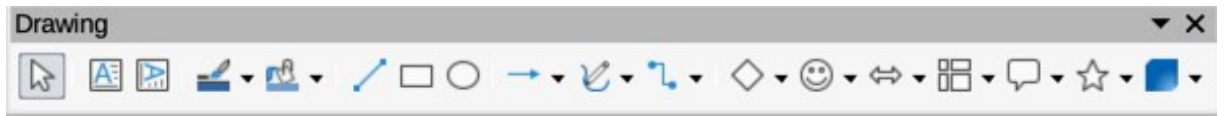

<span id="page-4-6"></span>*Figure 1: Drawing toolbar*

# <span id="page-4-1"></span>**Selecting hidden objects**

If objects are located behind others and not visible, they can still be selected. When a hidden object is selected, its selection handles appear through the objects covering it.

- **Windows, Mac or Linux** press the *Tab* key to select and cycle through the selection of objects in a drawing, stopping at the hidden object to select it. To cycle through the objects in reverse order, press *Shift+Tab*.
- **Windows or Mac only** select the object in front of a hidden object, then press the *Alt* key (macOS  $\Upsilon$ ) and click to select the hidden object. If there are several hidden objects, keep holding down the  $Alt$  key (macOS  $\bigtriangledown$ ) and clicking until the object required is reached. To cycle through the objects in reverse order, hold down the *Alt+Shift* keys (macOS ⌥*+Shift*) and click.

# <span id="page-4-0"></span>**Arranging objects**

In a complex drawing, several objects may be stacked on top of one another. This stacking order can be rearranged by moving an object forward or backward using one of the following methods:

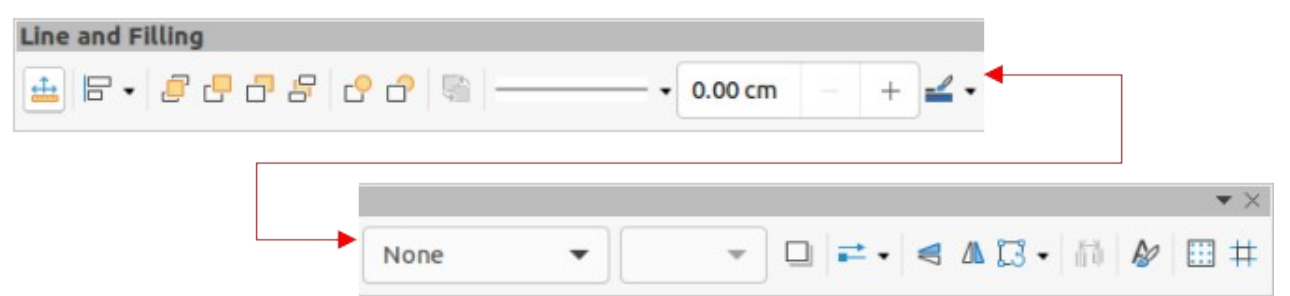

#### *Figure 2: Line and Filling toolbar*

- <span id="page-5-3"></span>• Select an object, go to **Shape > Arrange** on the Menu bar, or right-click on the object and select **Arrange** from the drop down menu, then select one of the following options:
	- **Bring to Front** (*Ctrl+Shift++*) (macOS ⌘*+Shift++*)
	- **Bring Forward** (*Ctrl++*) (macOS ⌘*++*)
	- **Send Backward** (*Ctrl+–*) (macOS ⌘*+–*)
	- **Send to Back** (*Ctrl+Shift+–*) (macOS ⌘*+Shift+–*)
	- **In Front of Object**
	- **Behind Object**
- Select an object, then select one of the **Arrange** tools at the left end of the Line and Filling toolbar (Figure [2](#page-5-3)). When the cursor hovers over a tool, its function is indicated.

# **Note**

The Line and Filling toolbar is not visible in the default installation of LibreOffice. To make this toolbar visible, go to **View > Toolbars > Line and Filling** on the Menu bar.

# <span id="page-5-2"></span>**Positioning and adjusting objects**

### <span id="page-5-1"></span>**Using zoom**

To help in the positioning and adjustment of objects, Draw has a zoom function that reduces or enlarges the screen display of the current drawing. For example, zoom in to position objects on a drawing with greater accuracy; zoom out to see the complete drawing. Zooming is controlled using the Status Bar, Zoom & View Layout dialog, or Zoom toolbar.

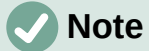

Zooming is handled differently in Linux operating systems. A drawing saved with a 100% zoom factor in Windows or macOS is displayed at a larger zoom factor in Linux.

#### <span id="page-5-0"></span>*Status bar*

The zoom controls are located on the right side of the Status Bar (Figure [3](#page-6-1)) and these controls give quick and easy access to zooming.

- **Fit slide to current window** fits the drawing to the open window.
- **Zoom Out** minus sign (–) reduces the zoom factor.
- **Zoom In** plus sign (+) increases the zoom factor.
- Click and drag the zoom slider to increase or decrease the zoom factor.
- Right-click on the zoom percentage number and select a zoom option from the context menu that opens.

<span id="page-6-1"></span>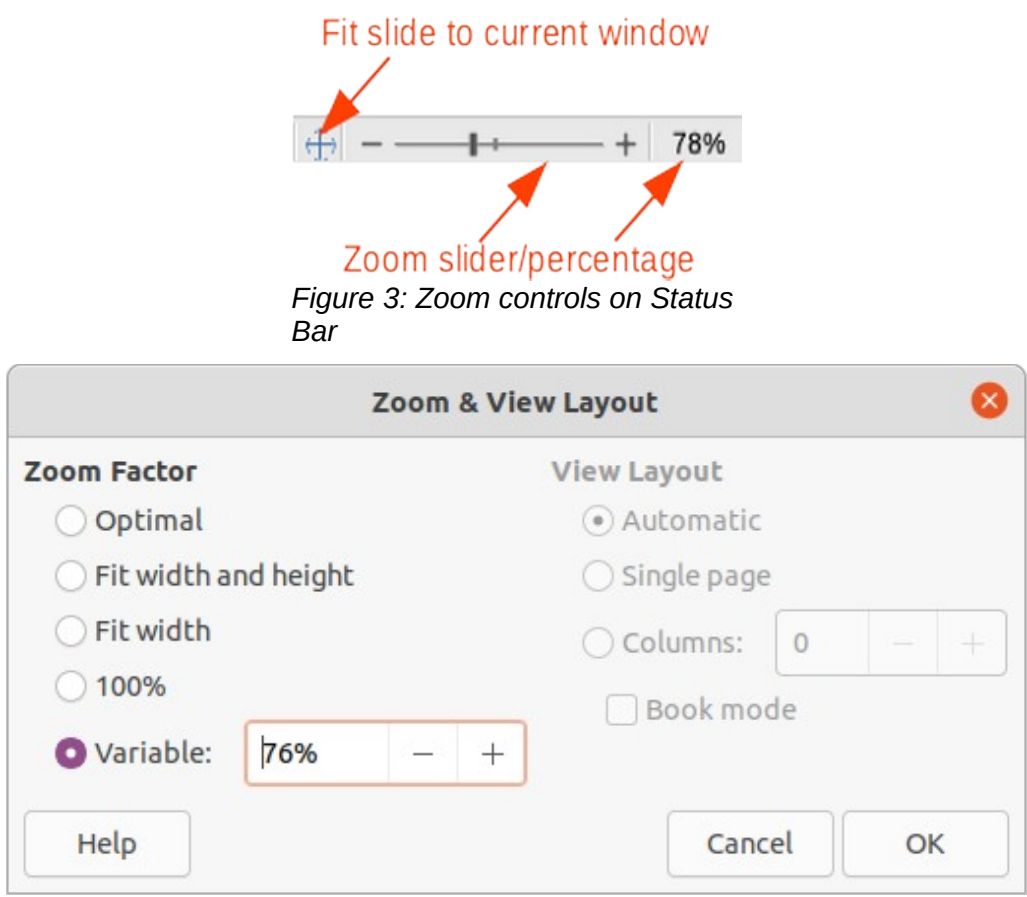

<span id="page-6-2"></span>*Figure 4: Zoom & View Layout dialog*

### <span id="page-6-0"></span>*Zoom & View Layout dialog*

The Zoom & View Layout dialog is opened using one of the following methods:

- Click on the zoom percentage number in the Status Bar to open the Zoom & View Layout dialog (Figure [4\)](#page-6-2) and select a zoom option in **Zoom Factor**.
- Go to **View > Zoom > Zoom** on the Menu bar to open the Zoom & View Layout dialog and select a zoom option in **Zoom Factor**.

The Zoom & View Layout dialog provides the following options to control how a drawing is viewed on a monitor.

- **Zoom Factor** sets the zoom factor at which to display the current document and all documents of the same type that are subsequently opened.
	- *Optimal* resizes the display to fit the width of the text in the document.
	- *Fit width and height* displays the entire page on the screen.
	- *Fit width* displays the complete width of the document page. The top and bottom edges of the page may not be visible.
	- *100%* displays the document at its actual size.
	- *Variable* enter a percentage in the box for the zoom factor to display the document.
- **View Layout** used to set the view layout and is not available for drawings. View layout is normally used in text documents to see the effects of different layout settings.

<span id="page-7-3"></span>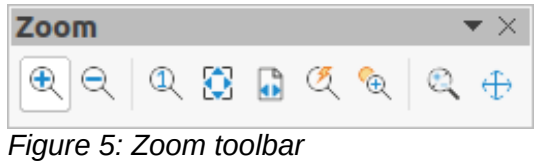

#### <span id="page-7-1"></span>*Zoom toolbar*

Go to **View > Toolbars > Zoom** on the Menu bar to open the Zoom toolbar (Figure [5\)](#page-7-3). The tools available on this toolbar, from left to right, are as follows:

- **Zoom In** displays the drawing at two times its current size each time the tool is selected.
- **Zoom Out** displays the drawing at half its current size each time the tool is selected.
- 100% displays the drawing at its actual size.
- **Zoom Previous** returns the display of the drawing to the previous zoom factor applied.
- **Zoom Next** undoes the action of the previous zoom command.
- **Entire Page** displays the whole drawing in the Workspace.
- **Page Width** displays the complete width of the drawing. The top and bottom edges of the slide may not be visible.
- **Optimal** resizes the display to include all of the objects on the slide.
- **Object Zoom** resizes the display to fit the selected object(s).
- **Zoom & Pan** zooms in for each click. *Ctrl+click* (macOS ⌘*+click*) zooms out for each click. *Shift+click* allows panning of the drawing.
- **Shift** moves the drawing within the Draw workspace. Place the cursor on the drawing and drag to move the drawing.

# <span id="page-7-0"></span>**Moving and adjusting object size**

When moving an object or changing its size, check the left-hand area of the Status Bar at the bottom of the Workspace (Figure [6](#page-7-2)). From left to right, this area shows that a shape is selected, its position on the drawing in X/Y coordinates and dimensions of the object. The measurement units are those selected in **Tools > Options > LibreOffice Draw > General** (macOS **Preferences > LibreOffice > LibreOffice Draw > General**).

<span id="page-7-2"></span>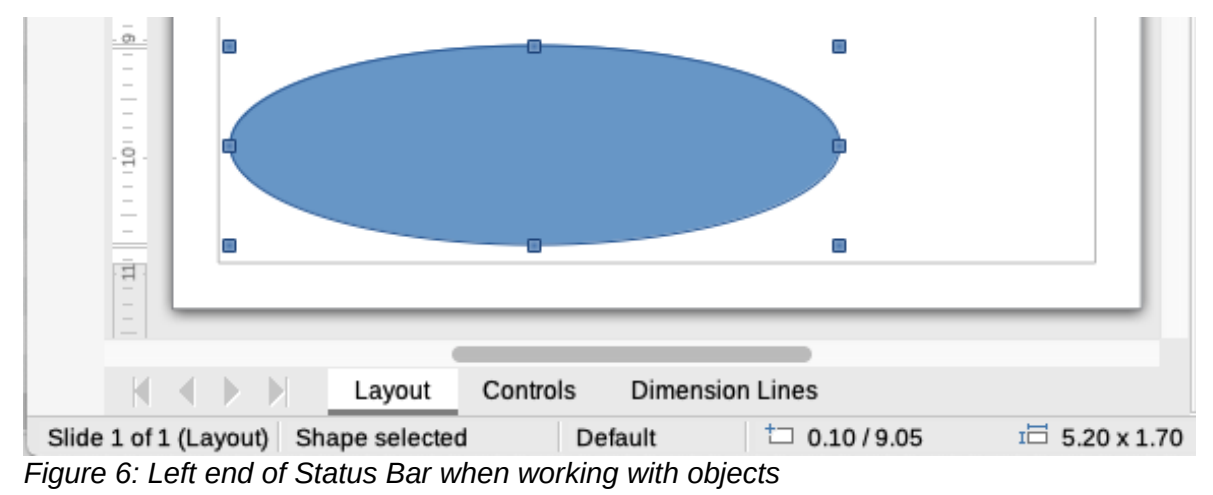

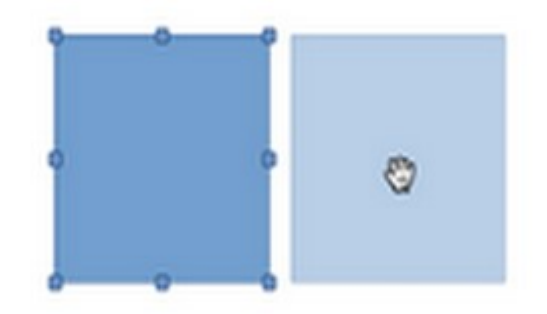

*Figure 7: Moving objects*

<span id="page-8-4"></span><span id="page-8-3"></span>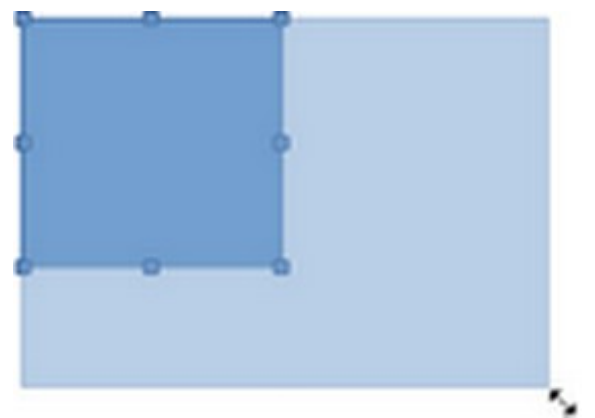

*Figure 8: Adjusting object size*

#### <span id="page-8-0"></span>*Moving objects*

To move an object (or a group of objects), select it and then click, hold and drag within the object borders. During movement, a ghost image of the object appears to help with repositioning (Figure [7](#page-8-4)). When the object reaches its new location, release the hold.

#### <span id="page-8-2"></span>*Adjusting object size*

To change the size of a selected object (or a group of selected objects), move the cursor to one of the selection handles. The cursor changes shape to indicate the direction of movement for that selection handle. Click, hold and drag the selection handle to change object size. As the object size changes, a ghosted outline of the object appears (Figure [8\)](#page-8-3). When the desired size of the object is reached, release the hold.

The results depend on which selection handle is used. To resize an object along one axis, use a side, top, or bottom handle. To resize along both axes, use a corner handle.

# **Note**

Press and hold the *Shift* key while resizing an object. The change in size is carried out symmetrically with respect to object width and height so that the aspect ratio of the object remains the same. This *Shift* key behavior works on all selection handles.

#### <span id="page-8-1"></span>*Modifying arcs*

The size of an arc can be changed by adjusting the positions of the start and end points of an arc. Select an arc, then right click on the arc and select **Points** from the drop down menu or press the *F8* key. Two handles appear at the start and end of the arc (Figure [9\)](#page-9-2). Click and hold on one of these handles and drag it to a new position to change the shape of the arc. Release the hold when the desired arc shape is reached.

<span id="page-9-2"></span>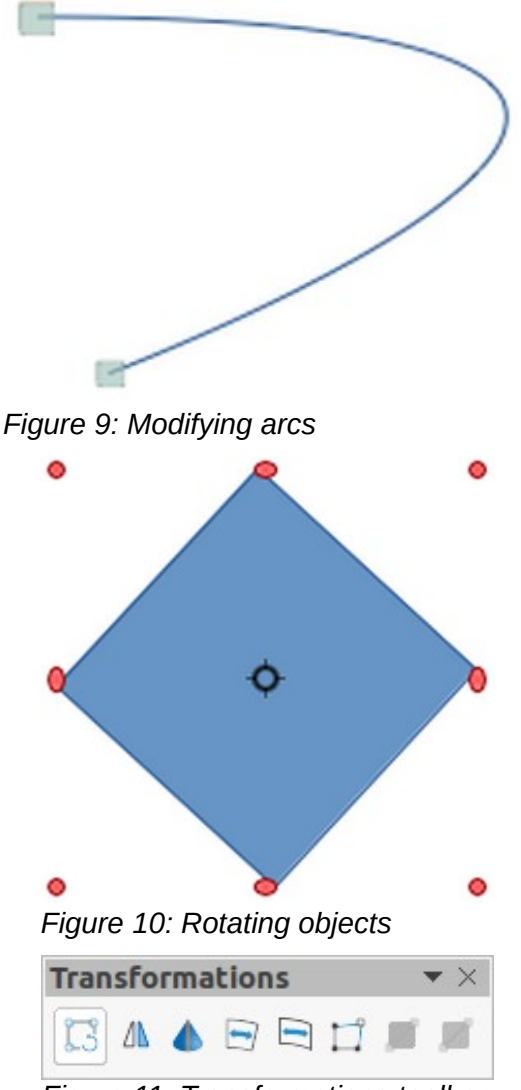

<span id="page-9-4"></span><span id="page-9-3"></span>*Figure 11: Transformations toolbar*

# <span id="page-9-1"></span>**Rotating and slanting objects**

#### <span id="page-9-0"></span>*Rotating objects*

To rotate an object (or a group of objects), select the object, then go to rotation mode using one of the following methods.

- 1) Select or click on an object and use one of the following methods to switch to rotation mode. The selection handles change shape and color and a center of rotation indicator appears in the center of the object, as shown in Figure [10](#page-9-4).
	- Click again on a selected object.
	- Click on the triangle ▼ on the right of **Transformations** on the Line and Filling toolbar and select **Rotate** from the pop up menu.
	- Go to **View > Toolbars > Transformations** on the Menu bar to open the Transformations toolbar (Figure [11](#page-9-3)) and select **Rotate**.
- 2) Move the cursor over a corner selection handle and the cursor changes shape to indicate rotation mode.
- 3) Click, hold and drag the corner selection handle to rotate the object. Release the hold when the desired object rotation is reached.

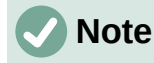

The rotation center is normally located at the center of an object. To change the position of the rotation center, click and hold on the rotation center and drag until it is at the desired position. This rotation center can even be outside of the object.

# **Note**

Rotation works in a slightly different way for 3D objects because it occurs in a three dimensional space and not in a single plane. See Chapter 7, Working with 3D Objects for more information.

#### <span id="page-10-0"></span>*Slanting objects*

The axis used for slanting an object is the object edge directly opposite the midpoint handle being used to slant the object. This axis stays fixed in location while the other sides of the object move in relation to it as the selection handle is dragged (Figur[e12\)](#page-10-1).

- 1) Select or click on an object and use one of the following methods to switch to rotation mode. The selection handles change shape and color and a center of rotation indicator appears in the center of the object.
	- Click again on a selected object.
	- Click on the triangle ▼ on the right of **Transformations** on the Line and Filling toolbar and select **Rotate** from the pop up menu.
	- Go to **View > Toolbars > Transformations** on the Menu bar to open the Transformations toolbar and select **Rotate**.
- 2) Move the cursor over a selection handle at the midpoint of the top, bottom, left or right sides of the object and the cursor changes shape to indicate slanting direction.
- 3) Click, hold and drag the selection handle to slant the object. Release the hold when the desired object slant is reached. A ghosted outline of the object being slanted appears and the current angle of slanting is shown in the status bar.

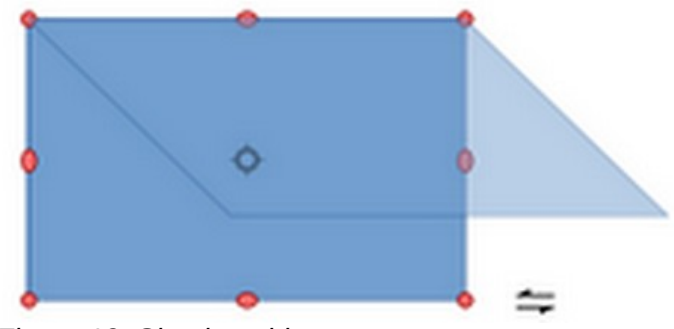

*Figure 12: Slanting objects*

# **Note**

<span id="page-10-1"></span>Press and hold the *Shift* key while rotating or slanting an object, movement is restricted to 15°. This is the default behavior of the *Shift* key. However, if **When creating or moving objects** has been selected in **Tools > Options > LibreOffice Draw > Grid** (macOS **LibreOffice > Preferences > LibreOffice Draw > Grid**), the action of the *Shift* key is reversed and rotation or slanting is restricted to 15° of movement unless the *Shift* key is pressed.

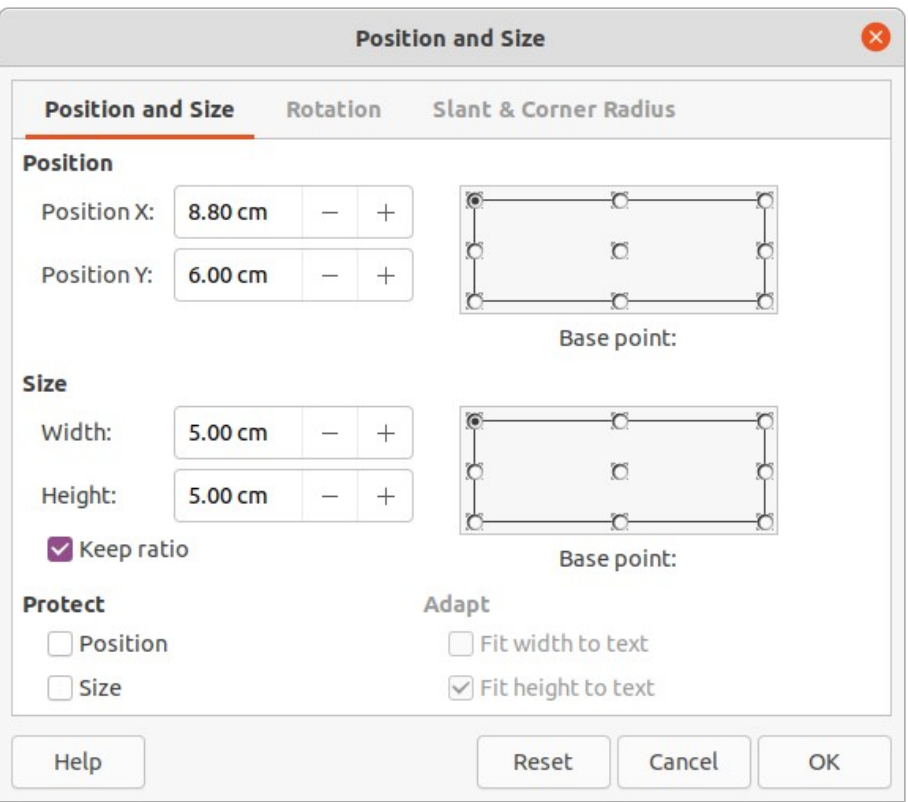

*Figure 13: Position and Size dialog*

<span id="page-11-1"></span>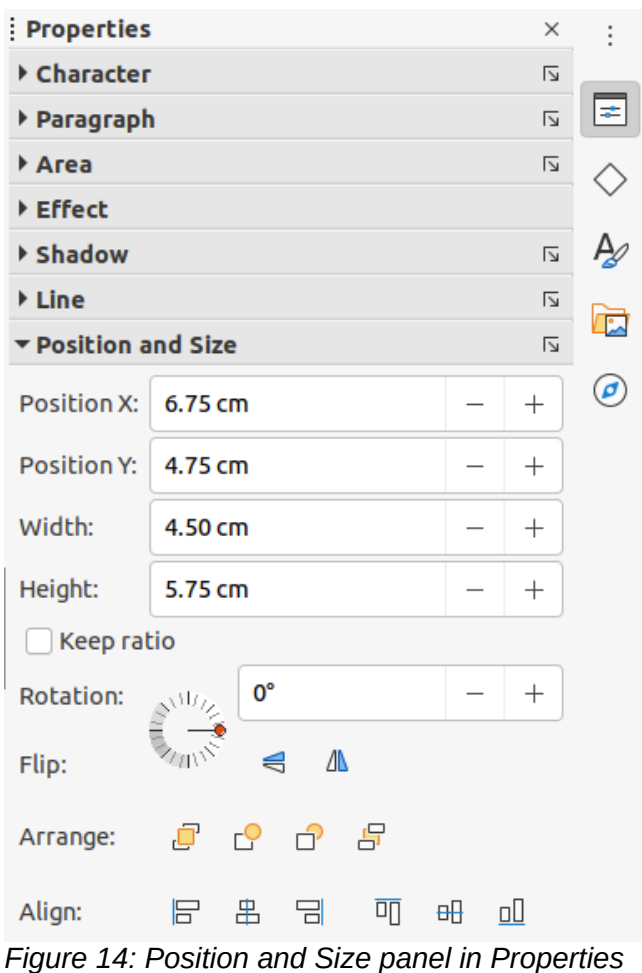

<span id="page-11-0"></span>*deck on Sidebar*

# <span id="page-12-1"></span>**Setting exact position, size, rotation and slant**

Using the cursor to position and resize objects is not exact. If greater accuracy is required to position and size an object, it is recommended to use the Position and Size dialog (Figure [13\)](#page-11-1) or the **Position and Size** panel (Figure [14](#page-11-0)) in the Properties deck on the Sidebar.

- To open the Position and Size dialog, select the object and use one of the following methods:
	- Go to **Format > Position and Size** on the Menu bar.
	- Right-click on the object and select **Position and Size** from the context menu.
	- Use the keyboard shortcut *F4*.
- To open the **Position and Size** panel in the Properties deck on the Sidebar, select the object, then click on **Properties** on the Sidebar and click on the triangle on the **Position and Size** title bar to open the panel.

#### <span id="page-12-0"></span>*Position and Size*

- **Position** specify the location of the selected object on the page. The units of measurement used for X//Y coordinates and the width and height of the object are set by going to **Tools > Options > LibreOffice Draw > General** (macOS **LibreOffice > Preferences > LibreOffice Draw > General**).
	- *Position X* enter the horizontal distance required to move the object relative to the base point selected in the grid.
	- *Position Y* enter the vertical distance required to move the object relative to the base point selected in the grid.
	- *Base point* select a base point in the grid and then enter the amount required to shift the object relative to the base point that is selected in the *Position Y* and *Position X* boxes. The base points correspond to the selection handles on an object. This option is only available in the Position and Size dialog.
- **Size** specify the amount required to resize the selected object with respect to the selected base point.
	- *Width* enter a width for the selected object.
	- *Height* enter a height for the selected object.
	- *Keep ratio* maintains proportions when resizing the selected object.
	- *Base point* select a base point in the grid, and then enter the new size dimensions for the selected object in the *Width* and *Height* boxes. This option is only available in the Position and Size dialog.
- **Protect** this option is only available in the Position and Size dialog.
	- *Position* prevents changes to the position or the size of the selected object.
	- *Size* prevents resizing of the object.
- **Adapt** specifies, if the size of a text box should be adjusted to fit the size of entered text. This option is only available in the Position and Size dialog for text boxes.
	- *Fit width to text* expands the width of the object to the width of the text, if the object is smaller than the text.
	- *Fit height to text* expands the height of the object to the height of the text, if the object is smaller than the text.

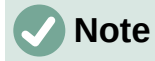

The default location of the base points for position and size is the upper left corner of the drawing area. This base point can be temporarily changed to make positioning or dimensioning simpler by clicking on a position corresponding to the location of the base point required. This change in base point is only valid for single use and the base point is reset to the standard position of top left corner when the Position and Size dialog is closed.

#### <span id="page-13-0"></span>*Rotating objects*

To accurately rotate an object, click on the **Rotation** tab of the Position and Size dialog to open the **Rotation** page (Figure [15\)](#page-13-1). The options available allow the rotation angle and the location of the pivot point to be defined. Alternatively, use the available options for rotation in the **Position and Size** panel in the Properties deck on the Sidebar.

- **Pivot Point** the selected object is rotated around a specified pivot point and is only available in the Position and Size dialog. The default position for the pivot point is at the center of the object. The pivot point can be moved from its default central position by changing the setting for *Position X* and/or *Position Y*, or selecting a position in *Default settings*.
	- *Position X* enter horizontal distance from the left edge of the page to change the position of the pivot point.
	- *Position Y* enter vertical distance from the top edge of the page to change the position of the pivot point.
	- *Default settings* select the position of the pivot point. Default position is the center of the object. Changing the pivot point is valid for single use only and is reset to the default central position when the Position and Size dialog is closed.

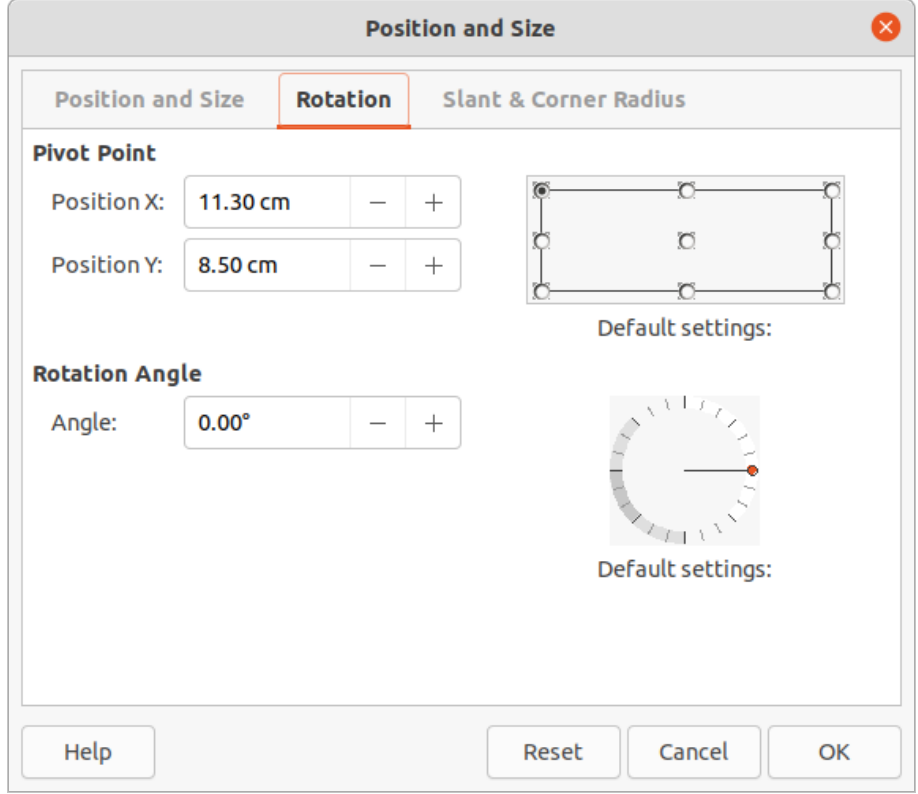

<span id="page-13-1"></span>*Figure 15: Position and Size dialog - Rotation page*

- **Rotation Angle** specify the number of degrees required to rotate the selected object. This option is only available in the Position and Size dialog.
	- *Angle* enter the number of degrees that required to rotate the selected object.
	- *Default settings* click on the indicator to rotate the object. The number of degrees rotated is shown in the *Angle* box.
- **Rotation** click on the indicator to rotate the selected object, or set the angle in the *Select the angle for rotation* text box. This option is only available in the **Position and Size** panel in the Properties deck on the Sidebar.

#### <span id="page-14-0"></span>*Slant and corner radius*

To accurately set the corner radius or slant angle of an object, click on the **Slant & Corner Radius** tab of the Position and Size dialog (Figure [16](#page-14-1)). Options for slant and corner radius are only available in the Position and Size dialog.

- **Corner Radius** this option is only available for the corners of a rectangular or square object that has been created using the Legacy Rectangles toolbar. This toolbar is optional and is opened by going to **View > Toolbars > Legacy Rectangles** on the Menu bar. If this option is grayed out, the corner radius cannot set.
	- *Radius* enter the radius of the circle that is to be used to round corners. The larger the value for corner radius set, the rounder corners of a rectangle or square become.
- **Slant** slants the selected object along the bottom edge of the object.
	- *Angle* enter the angle of the slant axis. The slant angle relates to how much an object inclines or slants from its normal vertical position on a drawing.
- **Control Point 1** and **Control Point 2** these control points are special handles or dots that are available on some shapes and are used to change the properties of a shape. If these options are grayed out, then the shape does not have a special handle and coordinates cannot be set.

Enter a value to set the X and Y coordinates of the special handle in relation to the top left corner of the shape. The example shown in Figure [17](#page-15-2) shows the change in shape after adjusting the X coordinate of Control Point 1 of the special handle.

# **Note**

For more information on this special handle used for control points, see ["Changing](#page-20-1)  [object shape](#page-20-1)" on page [21](#page-20-1).

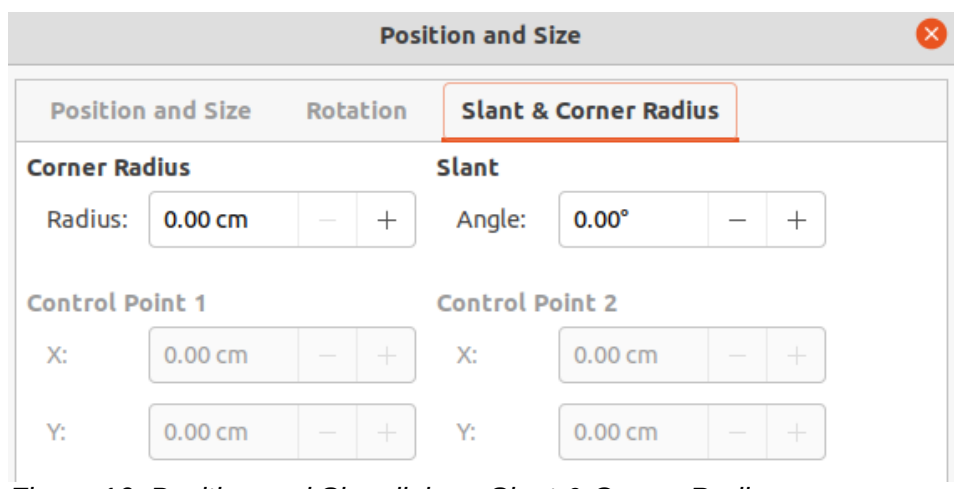

<span id="page-14-1"></span>*Figure 16: Position and Size dialog - Slant & Corner Radius page*

<span id="page-15-2"></span>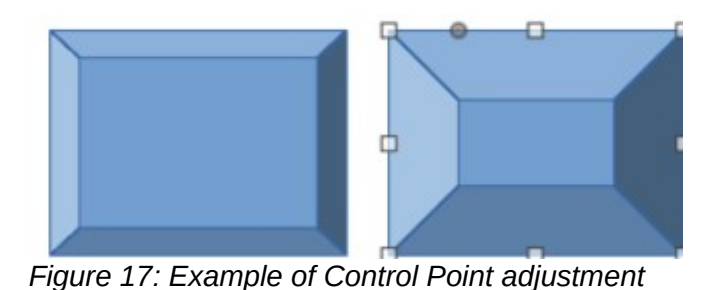

Options - LibreOfficeDev Draw - Grid ▶ LibreOfficeDev Grid ▶ Load/Save Snap to grid ▶ Language Settings  $\Box$  Visible grid • LibreOfficeDev Draw Resolution Subdivision General View Horizontal:  $1.00 \text{ cm}$  $\overline{+}$ Horizontal:  $^{+}$ space(s) Grid Vertical:  $1.00 \text{ cm}$  $^{+}$ Vertical:  $\overline{4}$  $+$  $space(s)$ Print LibreOfficeDev Base Synchronize axes Charts Snap **Constrain Objects** Internet To snap lines When creating or moving objects  $\triangledown$  To the page margins  $\triangledown$  Extend edges □ To object frame When rotating:  $15.00^{\circ}$ □ To object points Point reduction: 15.00°  $\ddot{+}$ Snap range: 5 pixels  $+$ *Figure 18: Options LibreOffice Draw Grid dialog*

<span id="page-15-4"></span><span id="page-15-3"></span>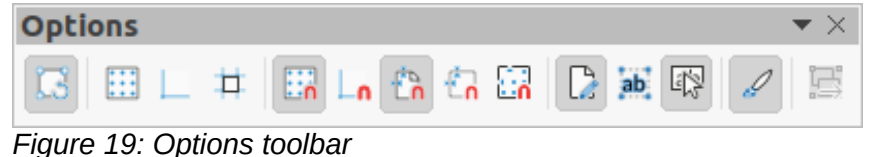

# <span id="page-15-1"></span>**Using grid and snap functions**

Objects can be positioned accurately and consistently using the grid and snap functions available in Draw. To make it easier to use the grid and snap functions, it is recommended to use the highest practical zoom value for a drawing. Two different functions can be used at the same time. For example, snapping to a guide line and the page edge. However, it is recommended to activate only those snap functions that are necessary.

# <span id="page-15-0"></span>**Configuring grid and snap functions**

To configure the grid and snap functions in a drawing, go to **Tools > Options > LibreOffice Draw > Grid** (macOS **LibreOffice > Preferences > LibreOffice Draw > Grid**) on the Menu bar to display the Grid dialog (Figure [18](#page-15-4)). The grid and snap functions can also be displayed and switched on or off using this dialog, right-clicking on a drawing and selecting options in the context menu, or using the tools on the Options toolbar (Figure [19\)](#page-15-3). If the Options toolbar is not open, go to **View > Toolbars > Options** on the Menu bar.

• **Grid** – specifies the settings for the configurable grid in a drawing and helps to determine the exact position of objects. Also, this grid can be set in line with the magnetic snap grid. If the snap grid is activated, but want to move or create individual objects without snap positions, keep the *Shift* key pressed to deactivate this function.

- *Snap to grid* specifies whether to move frames, drawing elements, and controls only between grid points. To change the status of the snap grip only for the current action, drag an object while holding down the *Ctrl* key (macOS  $\mathcal{H}$ ).
- *Visible grid* specifies whether to display the grid.
- **Resolution**
	- *Horizontal* defines the unit of measure for the spacing between grid points on the X-axis.
	- *Vertical* defines the grid points spacing in the desired unit of measurement on the Y-axis.
	- *Synchronize axes* specifies whether to change the current grid settings symmetrically. The resolution and subdivision for the X and Y axes remain the same.
- **Subdivision**
	- *Horizontal* specify the number of intermediate spaces between grid points on the X-axis.
	- *Vertical* specify the number of intermediate spaces between grid points on the Y-axis.
- **Snap**
	- *To snap lines* snaps the edge of a dragged object to the nearest snap line when the click is released. This setting can also be defined using **Snap to Snap Guides** on the Options toolbar.
	- *To the page margins* specifies whether to align the contour of the graphic object to the nearest page margin. The cursor or a contour line of the graphics object must be in the snap range. This function can also be accessed using **Snap to Page Margins** in the Options toolbar.
	- *To object frame* specifies whether to align the contour of the graphic object to the border of the nearest graphic object. The cursor or a contour line of the graphics object must be in the snap range. This function can also be accessed with **Snap to Object Border** in the Options toolbar.
	- *To object points* specifies whether to align the contour of the graphic object to the points of the nearest graphic object. This only applies if the cursor or a contour line of the graphics object is in the snap range. This function can also be accessed with **Snap to Object Points** in the Options toolbar.
	- *Snap range* defines the snap distance between the cursor and the object contour. Snaps to a snap point if the cursor is closer than the distance selected.
- **Constrain Objects**
	- *When creating or moving objects* specifies that graphic objects are restricted vertically, horizontally or diagonally (45°) when creating or moving them. This setting can be temporarily deactivated by pressing the *Shift* key.
	- *Extend edges* specifies that a square is created based on the longer side of a rectangle when the *Shift* key is pressed before releasing the click. This also applies to an ellipse (a circle is created based on the longest diameter of the ellipse). When *Extend edges* is not selected, a square or a circle is created based on the shorter side or diameter.
	- *When rotating* specifies that graphic objects can only be rotated within the rotation angle that is selected. To rotate an object outside the defined angle, press the *Shift* key when rotating. Release the key when the desired rotation angle is reached.
	- *Point reduction* defines the angle for point reduction. When working with polygons, this maybe useful in reducing the editing points.

# <span id="page-17-3"></span>**Snap to grid**

#### <span id="page-17-2"></span>*Using Snap to Grid*

Using **Snap to Grid** moves an object exactly onto a grid point in a drawing. This function can be switched on and off using one of the following methods:

- Go to **View > Snap Guides > Snap to Grid** on the Menu bar.
- Right-click on a drawing and select **Snap Guides > Snap to Grid** from the context menu.
- Click on **Snap to Grid** on the Options toolbar.

#### <span id="page-17-1"></span>*Displaying grid*

Displaying or turning off the grid in a drawing is done using one of the following methods:

- Go to **View > Grid and Helplines > Display Grid** on the Menu bar.
- Click on **Display Grid** on the Options toolbar.
- Right-click on a drawing and select **Grid and Helplines > Display Grid** from the context menu.
- Select **Visible grid** in the Options LibreOffice Draw Grid dialog.

#### <span id="page-17-0"></span>*Changing color of grid points*

By default and depending on the display and computer setup, the grid points are gray and are not always easy to see. To change the color of the grid points, go to **Tools > Options > LibreOffice > Application Colors** (macOS **LibreOffice > Preferences > LibreOffice > Application Colors**) to open the Application Colors dialog (Figure [20\)](#page-17-4). In **Drawing/Presentation**, select a more suitable color for the grid from the drop-down list.

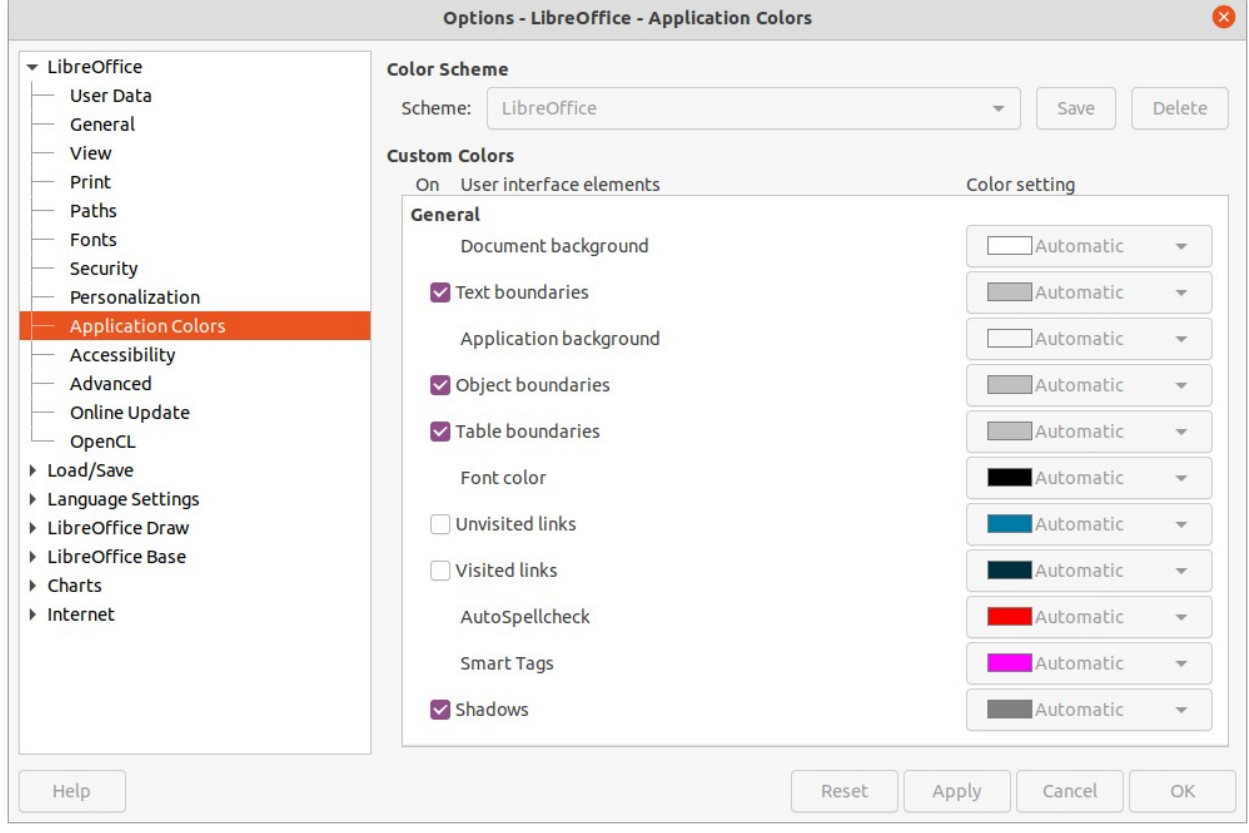

<span id="page-17-4"></span>*Figure 20: Options LibreOffice Application Colors dialog*

# <span id="page-18-2"></span>**Snap points and lines**

Unlike the grid, snap lines and snap points can be inserted when to position an object to a specific position on a drawing. Snap lines can either be horizontally or vertically and appear as dashed lines. Snap points appear as small crosses with dashed lines. Snap points and snap lines do not appear in printed output.

#### <span id="page-18-1"></span>*Inserting snap points and snap lines*

To insert a snap point or snap line, go to **Insert > Snap Guide** on the Menu bar to open the New Snap Object dialog (Figure [21](#page-18-4)).

- **Position** sets the position of a selected snap point or line relative to the top left corner of the page.
	- $\overline{X}$ : enter the amount of space required between the snap point or line and the left edge of the page.
	- *Y:* enter the amount of space required between the snap point or line and the top edge of the page.
- **Type** specifies the type of snap object being inserted.
	- *Point* inserts a snap point.
	- *Vertical* inserts a vertical snap line.
	- *Horizontal* inserts a horizontal snap line.

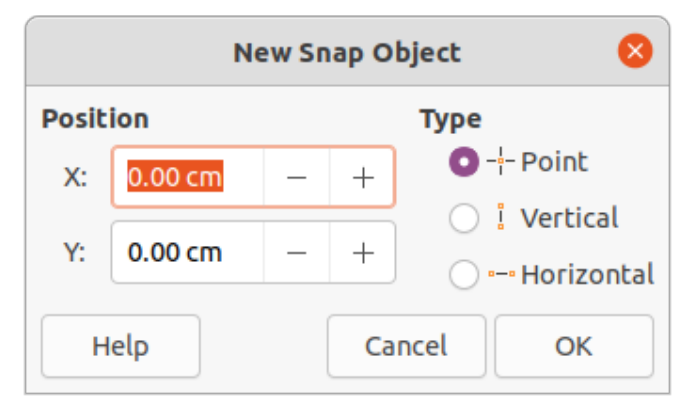

*Figure 21: New Snap Object dialog*

#### <span id="page-18-0"></span>*Displaying snap points and lines*

Displaying or turning off snap points and lines in a drawing can be done using one of these methods:

- <span id="page-18-4"></span>• Go to **View > Snap Guides > Display Snap Guides** on the Menu bar.
- Click on **Display Snap Guides** in the Options toolbar.
- Right-click on a drawing and select **Snap Guides > Display Snap Guides** from the context menu.

#### <span id="page-18-3"></span>*Editing snap points and lines*

To edit a snap point, right-click on the snap point and select **Edit Snap Point** from the context menu to open the Edit Snap Point dialog (Figure [22](#page-19-4)). Enter new X and Y coordinate settings for the snap point and click **OK**. Alternatively, drag a snap point to a new position on a drawing.

To edit a snap line, right-click on the snap line and select **Edit Snap Line** from the context menu to open the Edit Snap Line dialog (Figure [23](#page-19-3)). Enter a new X coordinate setting for vertical snap lines or a new Y coordinate setting for horizontal snap lines and click **OK**. Alternatively, drag a snap line to a new position on a drawing.

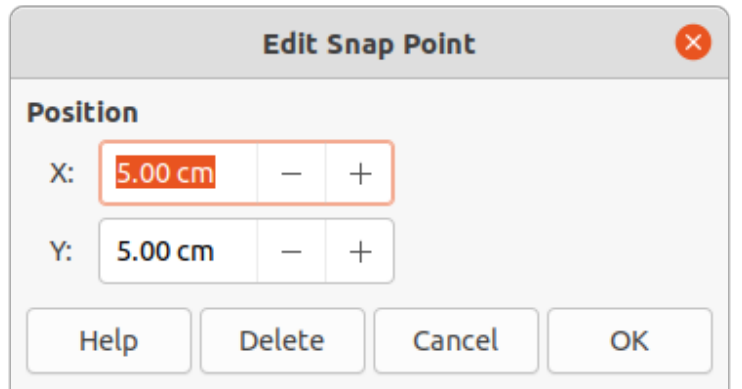

<span id="page-19-4"></span>*Figure 22: Edit Snap Point dialog*

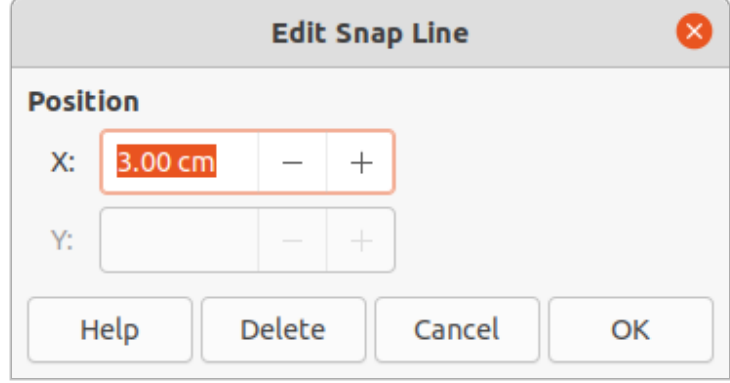

<span id="page-19-3"></span>*Figure 23: Edit Snap Line dialog*

#### <span id="page-19-2"></span>*Deleting snap points and lines*

To delete a snap point, drag it back to a ruler or right-click on the snap point and select **Delete Snap Point** from the context menu. To delete a snap line, drag it back to the ruler or right-click on the snap line and select **Delete Snap Line** from the context menu.

### <span id="page-19-1"></span>*Configuring snap range*

To configure the snap range of when an object snaps to position

- 1) Go to **Tools > Options > LibreOffice Draw > Grid** (macOS **LibreOffice > Preferences > LibreOffice Draw > Grid**) on the Menu bar to open the Options LibreOffice Grid dialog.
- 2) Enter the number of pixels to set the proximity of when the object will snap into position in the *Snap range* box. The default setting is 5 pixels.
- 3) Click **OK** to set the new snap range and close the dialog.

# <span id="page-19-0"></span>**Using Helplines**

Helplines are a function in Draw to help in positioning of objects. Helplines can be displayed while the object is being moved. They extend from the edges of the object to the rulers at the top and left side of a drawing and do not have a snap function (Figure [24](#page-20-3)).

To use guide lines, go to **Tools > Options > LibreOffice Draw > View** (macOS **LibreOffice > Preferences > LibreOffice Draw > View**) on the Menu bar to open the Options LibreOffice Draw View dialog (Figure [25](#page-20-2)) and select *Helplines when moving* option or click *Helplines While Moving* in the Options toolbar.

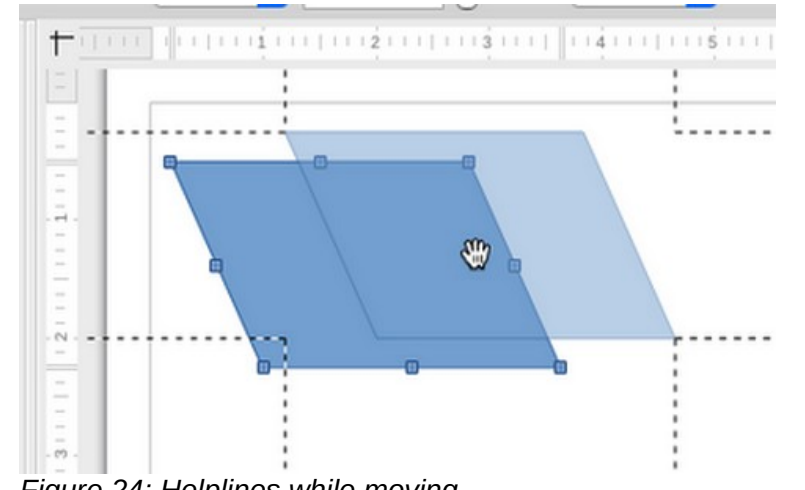

<span id="page-20-3"></span>*Figure 24: Helplines while moving*

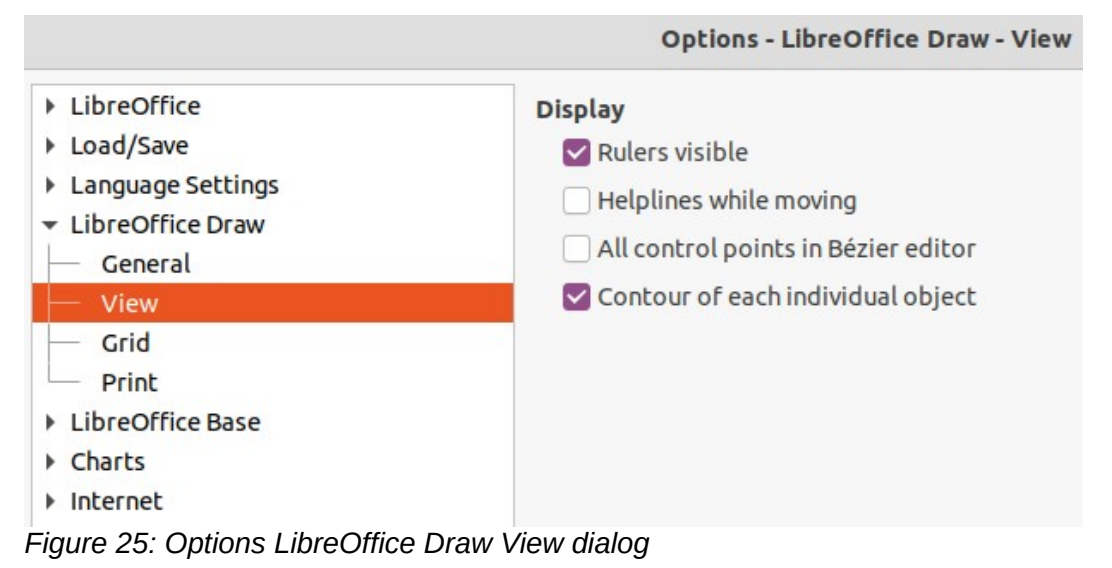

# <span id="page-20-2"></span><span id="page-20-1"></span>**Changing object shape**

# <span id="page-20-0"></span>**Regular shapes**

When drawing certain regular shapes, one or more dots (special handles) are displayed in a different color to the selection handles when an object is selected. When the cursor hovers over one of these dots, it changes shape. Clicking and dragging on one of these dots modifies the shape of the object. For example, increasing the corner radius of a rounded rectangle or square, changes the angles of an arc, and so on. These dots perform different functions according to the shape selected.

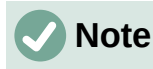

Regular shapes can also be changed after conversion to a curve or polygon and editing the points. See ["Curves and polygons"](#page-23-3) on page [24](#page-23-3) and "[Editing points"](#page-23-0) on page [24](#page-23-0) for more information.

#### <span id="page-21-1"></span>*Basic shapes*

Refer to Figure [26](#page-21-3) to identify the following shapes with adjustment dots.

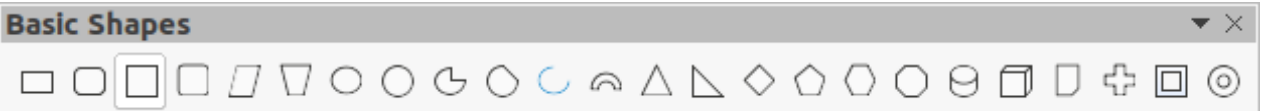

#### *Figure 26: Basic Shapes sub-toolbar*

- <span id="page-21-3"></span>• **Rectangle, Rounded** – changes the radius of the curve that replaces the angled corners of a rectangle or square.
- **Square, Rounded** changes the radius of the curve that replaces the angled corners of a rectangle or square.
- **Parallelogram** changes the internal angles between the sides.
- **Trapezoid** changes the internal angles between the sides.
- **Circle Pie** changes the size of the filled sector.
- **Block Arc** changes both internal diameter and size of the filled area.
- **Isosceles Triangle** changes the shape and type of the triangle.
- **Hexagon** changes the internal angles between the sides.
- **Octagon** changes the internal angles between the sides.
- **Cylinder** changes the perspective.
- **Cube** changes the perspective.
- **Folded Corner** changes the size of the folded corner.
- **Cross** changes the thickness of the four arms of the cross.
- **Frame** changes the thickness of the frame.
- **Ring** changes the internal diameter of the ring.

#### <span id="page-21-0"></span>*Symbol Shapes*

Refer to Figure [27](#page-21-2) to identify the following shapes with adjustment dots.

#### **Symbol Shapes**

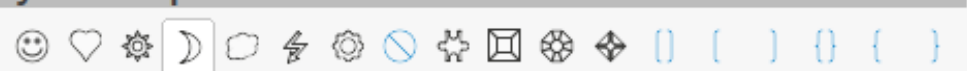

#### <span id="page-21-2"></span>*Figure 27: Symbol Shapes sub-toolbar*

- **Smiley Face** changes the smile on the face.
- **Heart** changes the shape of the symbol.
- **Sun** changes the shape of the symbol.
- **Moon** changes the shape of the symbol.
- **Prohibited** changes the thickness of the ring and the diagonal bar.
- **Square Bevel** changes the thickness of the bevel.
- **Octagon Bevel** changes the thickness of the bevel.
- **Diamond Bevel** changes the thickness of the bevel.
- **Double Bracket** changes the curvature of the bracket.
- **Left Bracket** changes the curvature of the bracket.
- **Right Bracket** changes the curvature of the bracket.
- **Double Brace** changes the curvature of the bracket.
- **Left Brace** changes the curvature of the brace and the position of the point.
- **Right Brace** changes the curvature of the brace and the position of the point.

#### <span id="page-22-1"></span>*Block Arrows*

Refer to Figure [28](#page-22-3) to identify the following shapes with adjustment dots.

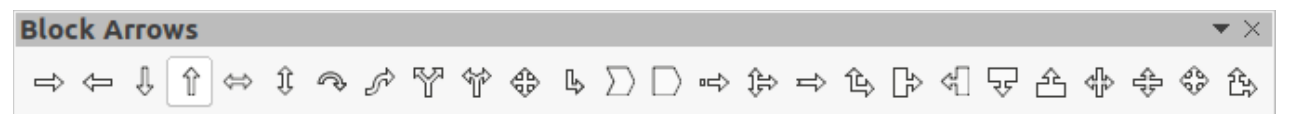

#### *Figure 28: Block Arrows sub-toolbar*

- <span id="page-22-3"></span>• **Right Arrow** – changes the shape and thickness of the arrow.
- **Left Arrow** changes the shape and thickness of the arrow.
- **Down Arrow** changes the shape and thickness of the arrow.
- **Up Arrow** changes the shape and thickness of the arrow.
- **Left and Right Arrow** changes the shape and thickness of the arrow.
- **Up and Down Arrow** changes the shape and thickness of the arrow.
- **Circular Arrow** changes the shape and thickness of the arrow.
- **4-way Arrow** changes the shape and thickness of the arrow.
- **Chevron** changes the angle between the sides and the shape.
- **Pentagon** changes the angle between the sides and the shape.
- **Striped Right Arrow** changes the shape and thickness of the arrow.
- **Up, Right and Down Arrow** changes the shape and thickness of the arrow.
- **Notched Right Arrow** changes the shape and thickness of the arrow.
- **Up and Right Arrow** changes the shape and thickness of the arrow.
- **Right Arrow Callout** changes the shape and thickness of the callout.
- **Left Arrow Callout** changes the shape and thickness of the callout.
- **Down Arrow Callout** changes the shape and thickness of the callout.
- **Up Arrow Callout** changes the shape and thickness of the callout.
- **Left and Right Arrow Callout** changes the shape and thickness of the callout.
- **Up and Down Arrow Callout** changes the shape and thickness of the callout.
- **4-way Arrow Callout** changes the shape and thickness of the callout.
- **Up and Right Arrow Callout** changes the shape and thickness of the callout.

#### <span id="page-22-0"></span>*Callouts*

For all callouts (Figure [29](#page-22-2)) use the adjustment dots to change the length, position and angle of the pointer.

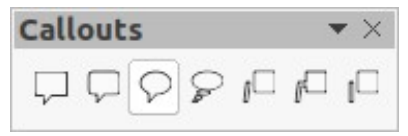

<span id="page-22-2"></span>*Figure 29: Callouts sub-toolbar*

#### <span id="page-23-4"></span>*Stars and Banners*

Refer to Figure [30](#page-23-5) to identify the following shapes with adjustment dots.

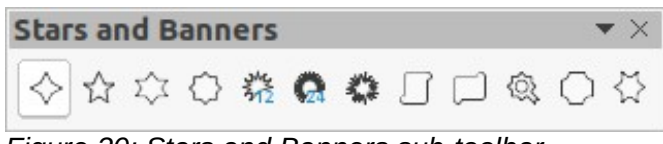

### <span id="page-23-6"></span><span id="page-23-5"></span>*Figure 30: Stars and Banners sub-toolbar*

- **4-Point Star** changes the thickness and shape of the star points.
- **8-Point Star** changes the thickness and shape of the star points.
- **24-Point Star** changes the thickness and shape of the star points.
- **Vertical Scroll** changes the width and shape of the scroll.
- **Horizontal Scroll** changes the width and shape of the scroll.
- **Doorplate** changes the inward curvature of the corners.

### <span id="page-23-3"></span>**Curves and polygons**

#### <span id="page-23-2"></span>*Bézier curves*

The editing of curves and polygons depends on the mathematics of Bézier curves $<sup>1</sup>$  $<sup>1</sup>$  $<sup>1</sup>$ . Explaining</sup> Bézier curves goes beyond this scope of this chapter. See Chapter 11, Advanced Draw Techniques for more information on drawing and manipulating Bézier curves.

Editing a Bézier curve consists in principle of moving points or tangents passing through these points. Each tangent has one control point at each end and a junction point where it meets the curve. The relative angle and distance between control points determine the shape of the curve. Figure [31](#page-24-2) shows what happens to a basic square and changing only one point on the square.

#### <span id="page-23-1"></span>*Converting objects to curve or polygon*

When changing the shape of an object and before modifying the points on an object, it must be converted to a curve or a polygon. Depending on what kind of shape and effect required to produce using one of the following methods to create a curve or a polygon:

- After selecting an object, go to **Shape > Convert** on the Menu bar and select either **To Curve** or **To Polygon**.
- Right click on an object and select **Convert > To Curve** or **To Polygon** from the context menu.

# <span id="page-23-0"></span>**Editing points**

Many different shapes can be created by moving either the point itself, or one or both of the round handle points at either end of the tangent, as shown in Figure [31](#page-24-2). Points can be added, deleted, or points type changed using tools available on the Edit Points toolbar (Figure [32\)](#page-24-1).

After converting a shape to a curve or polygon, object points are edited as follows:

- 1) Select the object and switch to points editing mode using one of the following methods.
	- Go to **Edit > Points** on the Menu bar.
	- Click on the **Points** tool on the Standard toolbar.
	- Right click on the converted object and select **Points** from the context menu.
	- Use the keyboard shortcut *F8*.
- <span id="page-23-7"></span>[1](#page-23-6) Bézier curves were invented by Pierre Bézier, who developed the technique in the 1960s and was an engineer working with the Renault car manufacturer. The technology was intended to make modeling the surface of vehicles easier.

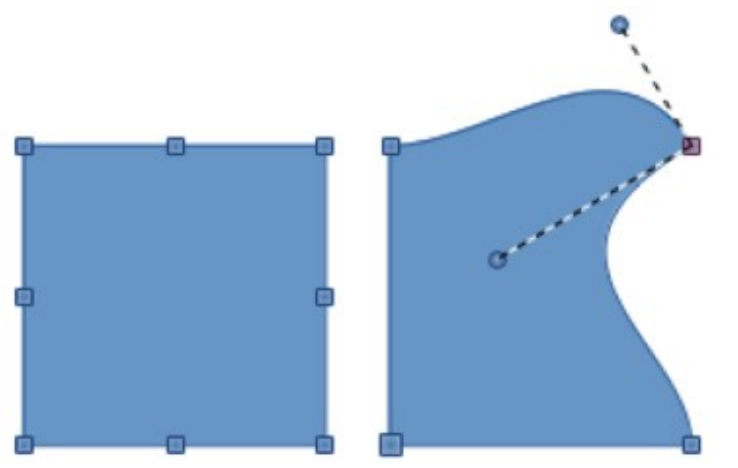

*Figure 31: Creating different shapes by changing the tangent*

<span id="page-24-2"></span>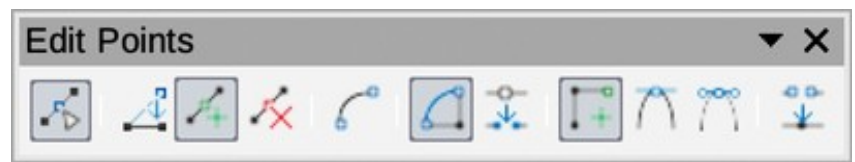

<span id="page-24-1"></span>*Figure 32: Edit Points toolbar*

# **Note**

After switching to points editing mode, the selection handles become points. The number of points may increase or reduce in number. This change in number depends on the shape of the object and is normal behavior.

- 2) Click on an object point to change the object shape. The Edits Points toolbar opens and the tools become active when a point is selected. Tangents also appear attached to the selected point.
- 3) Use the various tools on the Edit Points toolbar to add, delete, or change the point type.
- 4) Click on and drag the point to move the point and change the object shape.
- 5) If the selected object is a curve, click on and drag the round points at the end of a tangent to make further changes to the object shape.
- 6) When satisfied with the shape, click outside of the object to cancel points editing mode and close the Edit Points toolbar.

# <span id="page-24-0"></span>**Point types**

The available tools on the Edit Points toolbar depend on the object and type of object point that has been selected.

- **Move Points** activates a mode allowing movement of points. Click, hold and drag the selected point to another location. The object border follows the movement on both sides of the selected point to the next point on each side of the selected point.
- **Insert Points** activates the insert mode and allows points to be inserted. Points can also be moved. A point is inserted onto the selected object each time there is a click made and the object changes shape to include the new point into the border of the object. The inserted point is a smooth point.
- **Delete Points** used to delete points from the selected object. Select **Delete Points** and then click on a point to delete it. To delete several points, hold down the *Shift* key as each point is selected for deletion, then click on **Delete Points**.

• **Convert To Curve** – converts a curve into a straight line or a straight line into a curve. If a single point is selected, the curve before the point will be converted. If two points are selected, the curve between both points will be converted. If more than two points are selected and each time this icon is clicked, a different portion of the curve will be converted. If necessary, round points are converted into corner points and corner points are converted into round points.

If a section of the curve is a straight line, the end points of the line have a maximum of one control point each. They cannot be modified to round points unless the straight line is converted back to a curve.

- **Close Bézier** closes a curve. A curve is closed by connecting the last point with the first point, indicated by an enlarged square.
- **Split Curve** select the point or points where the curve will be split, then click on **Split Curve**.
- **Corner Point** converts the selected point or points into corner points. Corner points have two movable control points, which are independent from each other. A curved line, therefore, does not go straight through a corner point, but forms a corner.

To create a corner point, a smooth or a symmetrical point must be inserted first and then converted to a corner point by clicking on **Corner Point**.

- **Smooth Transition--** converts a corner point or symmetrical point into a smooth point. Both control points of the corner point are aligned in parallel, and can only be moved simultaneously. The control points may differentiate in length, allowing variation in the degree of curvature.
- **Symmetric Transition** converts a corner point or a smooth point into a symmetrical point. Both control points of the corner point are aligned in parallel and have the same length. They can only be moved simultaneously and the degree of curvature is the same in both directions.
- **Eliminate Points** marks selected points for deletion. This happens if the point is located on a straight line. If converting a curve or a polygon using **Convert to Curve** into a straight line or alter a curve using the cursor so that a point lies on the straight line, the selected point is removed. The angle from which the point reduction is to take place is 15° by default.

# <span id="page-25-1"></span>**Tangents**

Before using tangents on an object, the object must be converted to a curve. Tangents are only used on curves. If an object has been converted to a polygon and a tangent is added, the object is automatically converted to a curve.

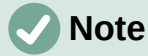

The angle that a tangent relates to an object shape can be changed by clicking on one of the tangent control points at the end of a tangent and moving it with the cursor. As the tangent angle is changed, the shape of the object changes in response.

#### <span id="page-25-0"></span>*Symmetric transition*

Symmetric transition converts a corner point or a smooth point into a symmetrical point. The tangents have the same length and are aligned in a straight line, as shown in Figure [33](#page-26-2). The tangents can only be moved simultaneously and the degree of curvature is the same in both directions.

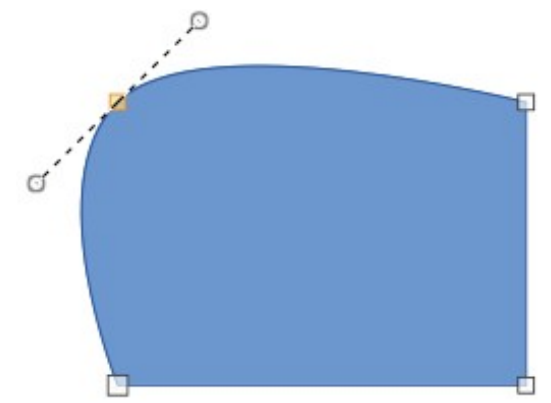

*Figure 33: Symmetric transition*

- <span id="page-26-2"></span>1) Convert the object to a curve or polygon.
- 2) Switch the selected object into editing points mode and open the Edit Points toolbar.
- 3) Select the point to be changed to a symmetrical point.
- 4) Click on **Symmetric Transition** in the Edit Points toolbar. The straight line on each side of the symmetric transition point is converted to a curve.
- 5) Click and drag one of the tangent control handles to change the curvature and shape of the object. Any change to one tangent is carried over symmetrically to the other tangent.

#### <span id="page-26-0"></span>*Smooth transition*

Smooth transition converts a corner point or symmetrical point into a smooth point. The tangents are aligned in a straight line and can only be moved simultaneously. The tangents can have different lengths with the curvature controlled by the longest tangent being the largest curvature, as shown in Figure [34.](#page-26-3)

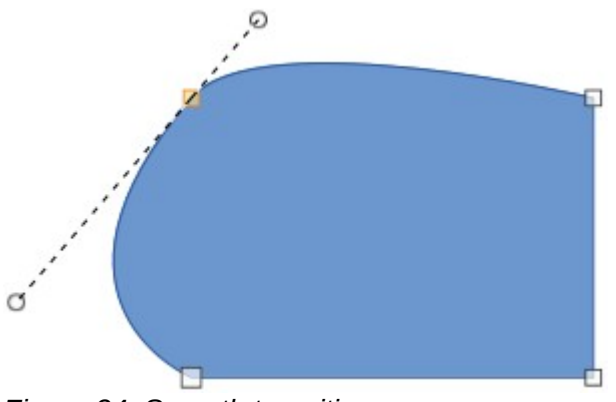

<span id="page-26-3"></span>*Figure 34: Smooth transition*

- 1) Convert the object to a curve or polygon.
- 2) Switch the selected object into editing points mode and open the Edit Points toolbar.
- 3) Select the point to be changed to a symmetrical point.
- 4) Click on **Smooth Transition** on the Edit Points toolbar.
- 5) Click and drag one of the tangent control handles to change the shape of the object. This creates an asymmetric tangent with the largest curvature on the tangent longest side.

#### <span id="page-26-1"></span>*Corner point*

Converts a selected point or points into corner points. Corner points have two movable control points, which are independent from each other. It is possible to independently change the angle on each side of a tangent using the central point of the tangent as a corner point, as shown in Figure [35](#page-27-3).

<span id="page-27-3"></span>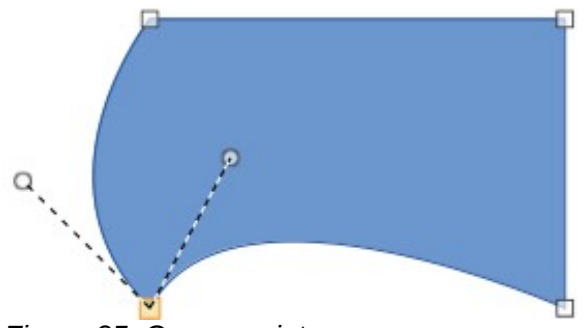

*Figure 35: Corner point*

- 1) Convert the object to a curve or polygon.
- 2) Switch the selected object into editing points mode and open the Edit Points toolbar.
- 3) Select the point to be changed to a symmetrical point.
- 4) Click on **Corner Point** on the Edit Points toolbar.
- 5) Click and drag the end of one of the tangents to change its angle. Each tangent can be moved independently to create spikes and troughs in an object shape.

# <span id="page-27-2"></span>**Points**

#### <span id="page-27-1"></span>*Moving points*

When moving points, the object border on both sides of the point follows the movement of the point changing the object shape.

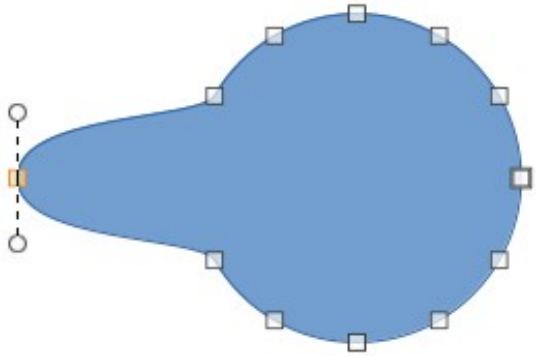

<span id="page-27-4"></span>*Figure 36: Moving points*

- 1) Convert the object to a curve or a polygon.
- 2) Switch the selected object into editing points mode and open the Edit Points toolbar.
- 3) Select the point to be changed to a symmetrical point.
- 4) Click on **Move Points** on the Edit Points toolbar.
- 5) Place the cursor on the selected point, then click and drag the point to create a new shape. Figure [36](#page-27-4) illustrates how a different shape can be created from a circle by dragging the left hand side point to the left.

#### <span id="page-27-0"></span>*Inserting points*

A point is inserted onto the selected object each time there is a click. Clicking inside the border of the object, the object changes shape to include the new point into the border of the object, as shown in Figure [37](#page-28-1). The inserted point is a smooth point.

Points can also be moved in insert point mode. Hover the cursor over the point until it changes shape, then click and drag the point to change the object shape.

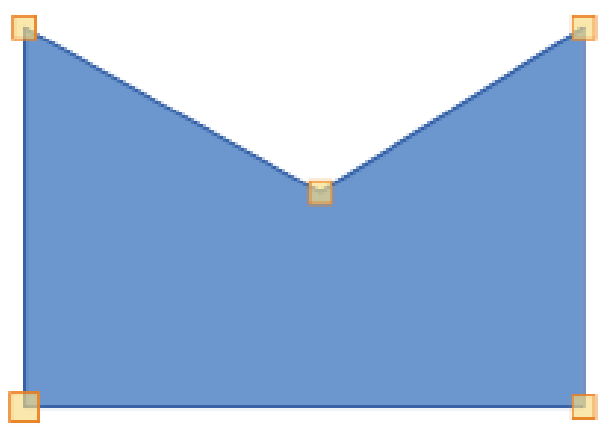

*Figure 37: Inserting points*

- <span id="page-28-1"></span>1) Convert the object to a curve or a polygon.
- 2) Switch the selected object into editing points mode and open the Edit Points toolbar.
- 3) Click on **Insert Points** on the Edit Points toolbar.
- 4) Click on the object border to insert a point at the required position on the border.
- 5) Alternatively, click inside the object border to insert a point. The object automatically changes shape to include the new point into the object border.

#### <span id="page-28-0"></span>*Deleting points*

Figure [38](#page-28-2) shows what happens when three points on the left were deleted from a circle. The left image is a the full circle and the right image is where three points have been deleted creating a new shape.

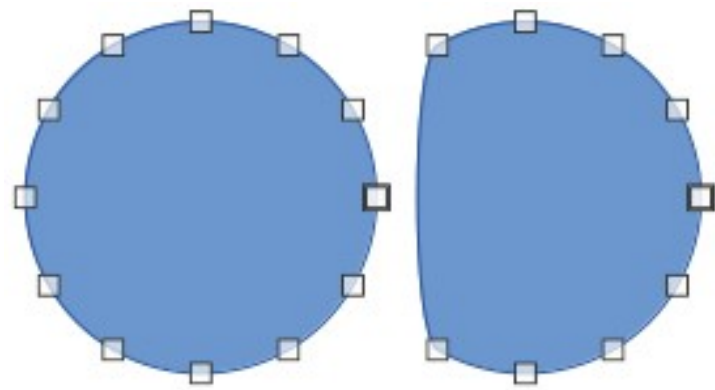

<span id="page-28-2"></span>*Figure 38: Deleting points*

- 1) Convert the object to a curve or a polygon.
- 2) Switch the selected object into editing points mode and open the Edit Points toolbar.
- 3) To delete a single point, proceed as follows
	- a) Select the point for deletion.
	- b) Click on **Delete Points** on the Edit Points toolbar.
- 4) To delete several points at the same time, proceed as follows:
	- a) Hold down the *Shift* key.
	- b) Select all the points for deletion.
	- c) Click on **Delete Points** on the Edit Points toolbar.

#### <span id="page-29-2"></span>*Eliminating points*

The **Eliminate Points** tool on the Edit Points toolbar only functions on lines with multiple points. These lines are created when a curve is converted to a line using the **Convert to Curve** tool. An example of creating a straight line and eliminating points is shown in Figure [39](#page-29-3).

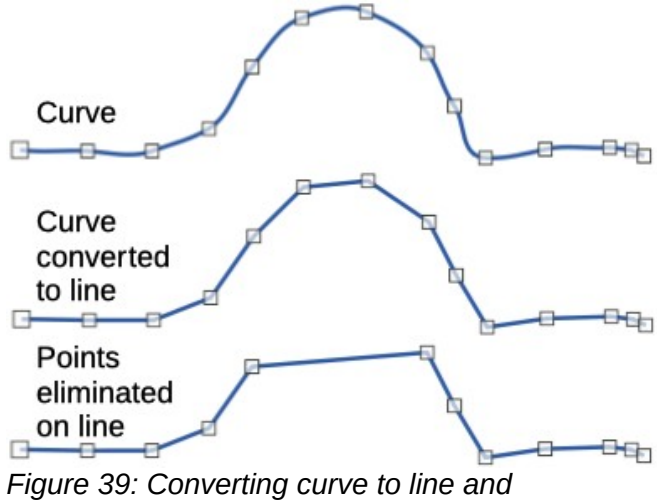

<span id="page-29-3"></span>*eliminating points*

- 1) Convert the curve to a curve or a polygon.
- 2) Switch the curve into editing points mode and open the Edit Points toolbar.
- 3) Select the curve with multiple points and convert to a line, see ["Converting curves or](#page-29-1)  [lines" below](#page-29-1).
- 4) Select the point or points on the line for elimination. The selected point is emphasized.
- 5) Select the **Eliminate Points** tool on the Edit Points toolbar.
- 6) Accurately position the cursor over the selected point, then click and drag the selected point. As the cursor is dragged, a dotted line forms between the neighboring points.
- 7) When this dotted line appears to be a straight line between the neighboring points, release the click. The selected point is eliminated and a straight line now exists between the neighboring points.

# <span id="page-29-1"></span>**Converting curves or lines**

Curves and lines are easily converted using the **Convert to Curve** tool on the Edit Points toolbar. When a curve is converted to a line, a straight line is created between selected points on a curve. When a line is converted to a curve, a curve is created between selected points on a line. An example of converting a curve to a line is shown in Figure [39](#page-29-3).

- 1) Convert the object to a curve or a polygon.
- 2) Switch the object into editing points mode and open the Edit Points toolbar.
- 3) Select the points for converting from curve to line or from line to curve.
- 4) Click on **Convert to Curve** on the Edit Points toolbar. Between the selected points, a curve is converted into a line or a line is converted into a curve.

# <span id="page-29-0"></span>**Splitting objects**

- 1) Convert the object to a curve or a polygon.
- 2) Switch the object into editing points mode and open the Edit Points toolbar.
- 3) Select the point or points on the object where it is to be split. Keep the *Shift* key pressed down when selecting more than one point.

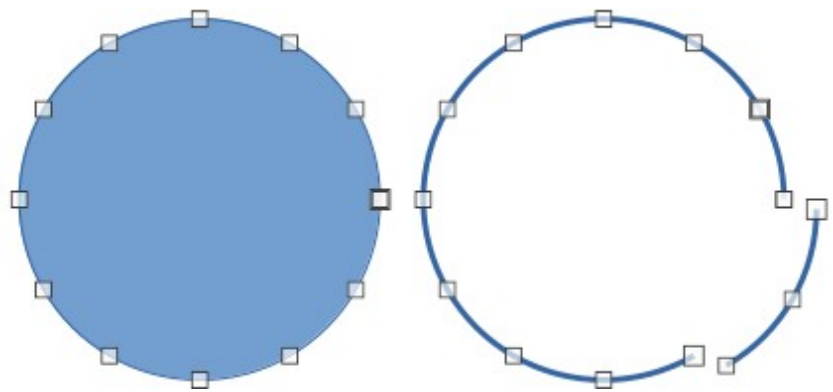

<span id="page-30-3"></span>*Figure 40: Splitting objects*

- 4) Click on **Split Curve** on the Edit Points toolbar to split or cut the object border at the selected point. If the object is filled, it will be emptied because the object border is no longer closed, as shown in Figure [40](#page-30-3).
- 5) Deselect the object, then drag the cut segment and move it away from the original object.

# **Note**

The point where the object was split is now larger than the remaining points visible on the object.

# <span id="page-30-0"></span>**Closing objects**

- 1) Select an open object (Figure [41\)](#page-30-2).
- 2) Switch the object into editing points mode and open the Edit Points toolbar.
- 3) Select a point where the object has been split. Note that the start point of an object is larger than the other points visible on the object.
- 4) Click on **Close Bézier** in the Edit Points toolbar to close the object. If the open object was originally a closed and filled object, then the original color fills the object when it is closed.

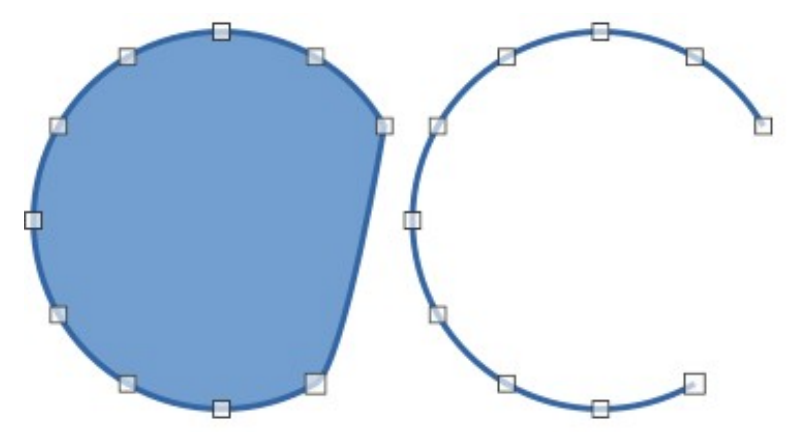

*Figure 41: Closing objects*

# <span id="page-30-1"></span>**Distorting objects**

- <span id="page-30-2"></span>1) Select the object and switch into editing points mode to display the points on the object. This also opens the Edit Points toolbar.
- 2) Select one of the points on the object and drag it to a new position to distort the object (Figure [42](#page-31-0)).

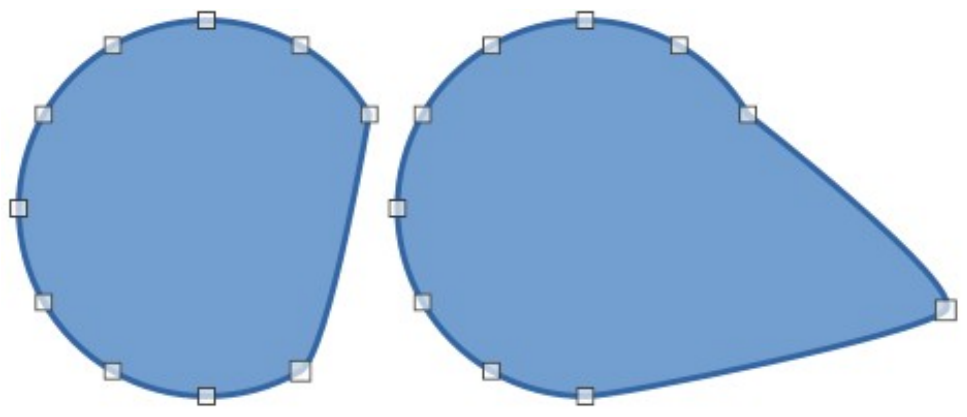

<span id="page-31-0"></span>*Figure 42: Distorting objects*